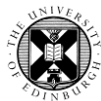

### 1**.** Log in to Pure with your University Login (formerly EASE) at [https://www.pure.ed.ac.uk](https://www.pure.ed.ac.uk/)

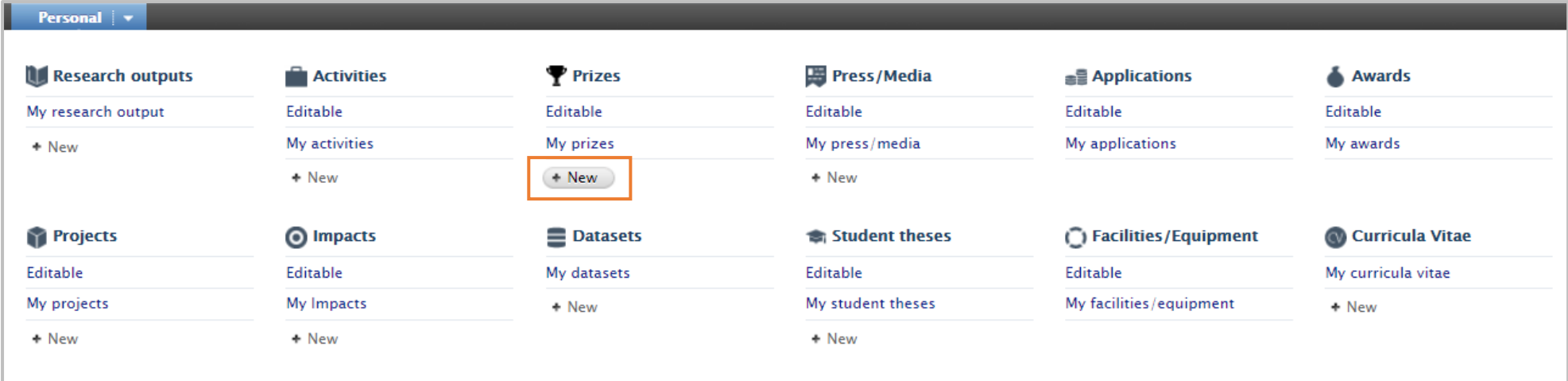

2**.** Click on the Personal drop down menu at the top left of the screen.

Click on the **+ New** button under Prizes. This will open the submission window.

### 3**.** Select Template.

There are eight types of prize records available, please choose the relevant option. The prize template will appear as a pop up window.

**Note**. Fields marked with asterisks are mandatory. The record cannot be saved unless these fields are completed.

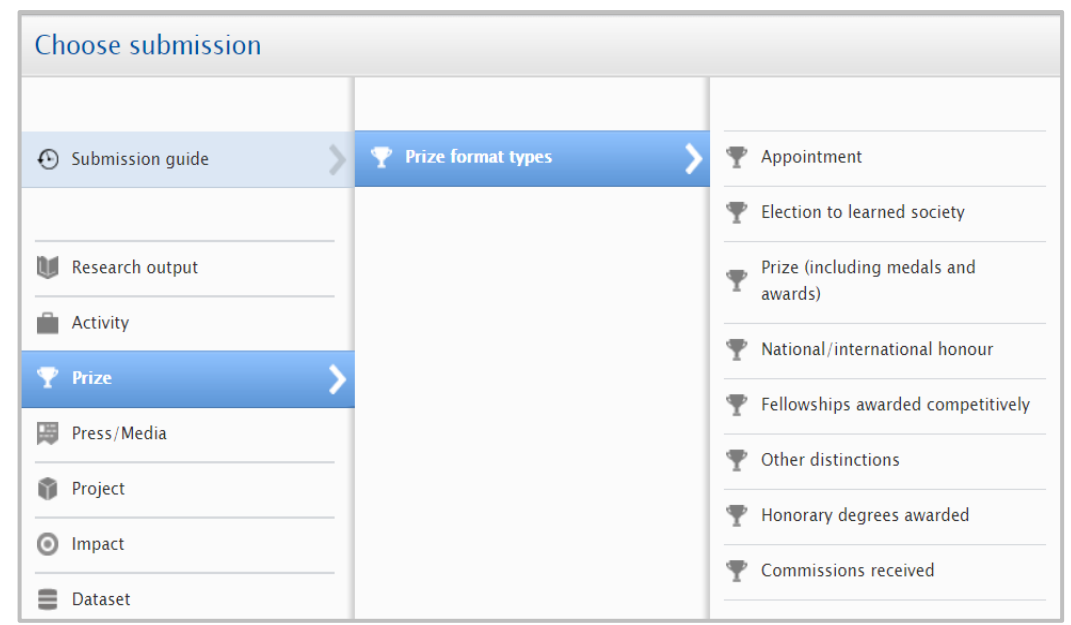

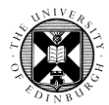

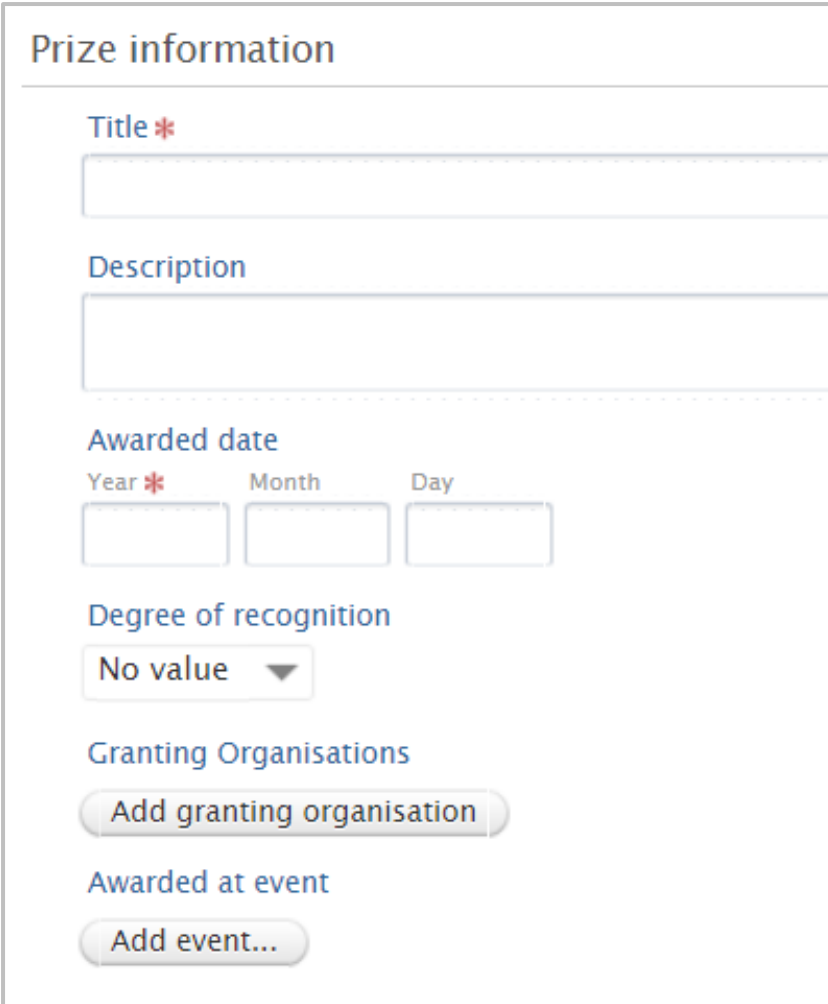

## 4**.** Fill in the Prize information.

D

In the pop up window that appears, complete the sections. All subtypes of Prizes have the same mandatory and optional requirements.

**Title:** Add a title reflective of the activity which allows it to be easily identifiable e.g. *Robert Louis Stevenson: the Author and the Editors*

**Description:** a short description of the prize (optional).

**Awarded Date:** Enter the date that the Prize was awarded – this must be a single date.

**Degree of Recognition:** Choose between International, National, Regional and Local (optional).

**Granting Organisations and Event:** You can add a granting organisation or event at which the prize was awarded.

**Note.** When entering a Granting Organisation or Event search for existing ones before you 'Create new' –this helps us find multiple prizes and activities related to a single organisation or event.

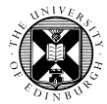

# 5**.** Check affiliations

**Persons / organisations:** The Recipient field will be automatically populated with your name. More people (internal or external) can be added if required.

**Prize managed by:** The Managing organisational unit will be automatically populated. This can be changed if required.

## 6**.** Upload documents or links

You can add documents and links to your prize record - this will help you find the backup for your activity if you need to use it in something else (like Researchfish, REF environment templates)

- Save your documents in popular, open formats such as jpeg, pdf, txt or html.
- Name your documents in a meaningful way (e.g. *20170922TestimonialFromJohnSmith.pdf* rather than *letter.pdf*. Read more on [file naming conventions.](https://www.ed.ac.uk/records-management/guidance/records/practical-guidance/naming-conventions)
- If adding links, make sure to also upload a PDF or screenshots of the website, or archive the page using the [Way Back Machine](https://archive.org/web/) and use the permanent link provided.
- If you have large video files or audio recordings, contact your local [Pure support](https://www.ed.ac.uk/information-services/research-support/research-information-management/pure/pure-contacts) for advice on how best to store them.
- Instead of uploading individual files, you can attach a .zip/.rar folder

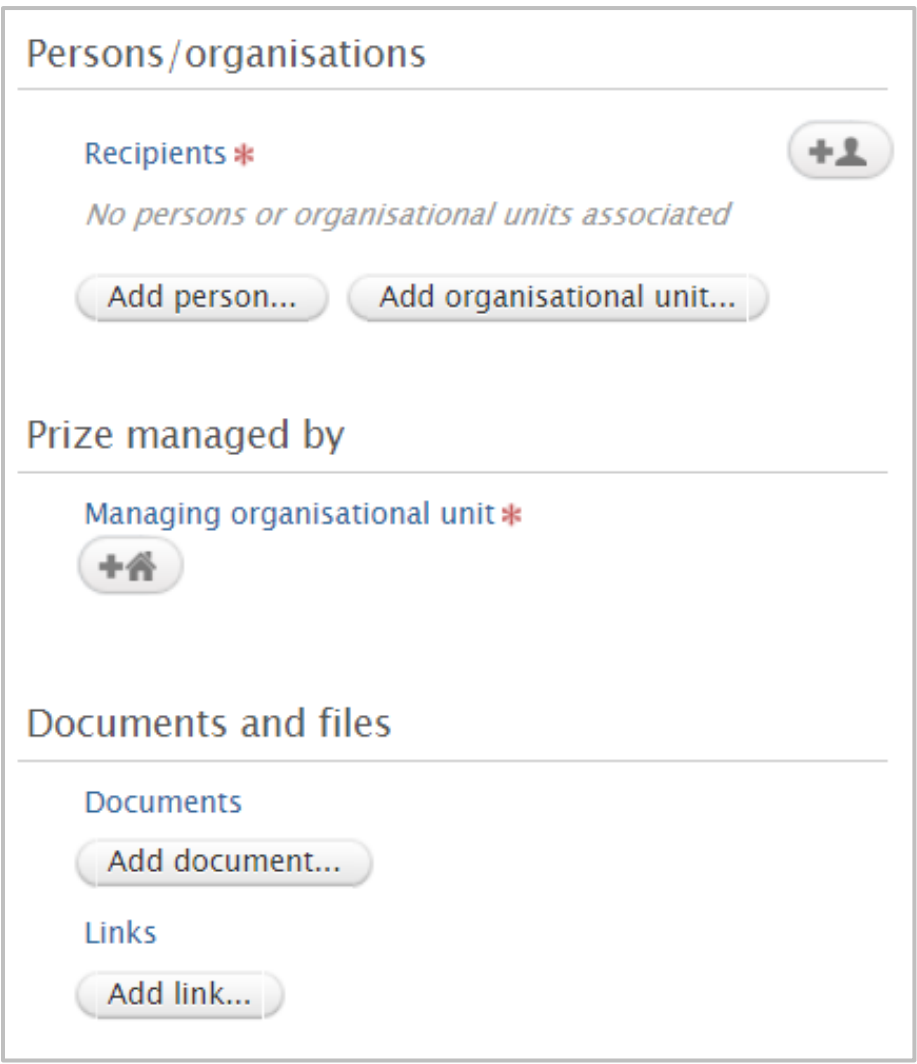

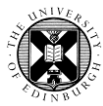

### 7**.** Add Keywords

The addition of Keywords is optional. Keywords help other users find prizes in your subject area.

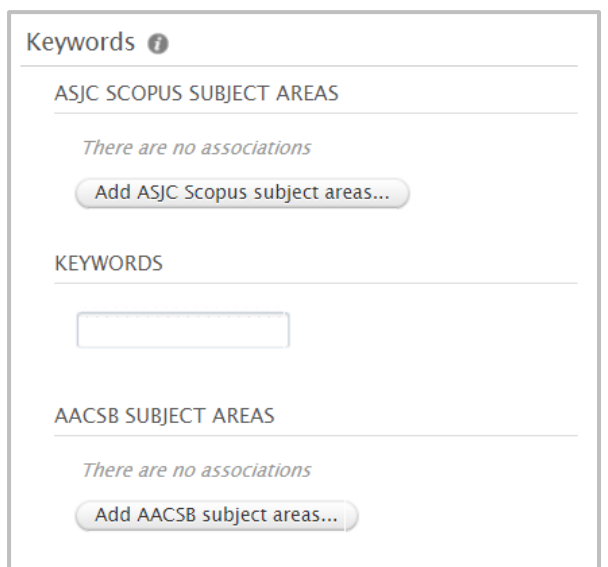

8**.** Demonstrate links between the Press/Media record and your Research and Save

**Relations:** Use this section to link your press coverage to related content form your profile e.g. Media coverage of the award presentation. Click on any of the '**+**' icons and a search box will appear. The options to add will appear once you start typing.

**Visibility:** This is set to Public by default, which means the record will appear on Edinburgh Research Explorer and be available for reuse on other websites which reuse Pure data. However, if your prize record contains particularly sensitive information, select **Backend –restricted to Pure users**.

Finally, remember to **Save**!

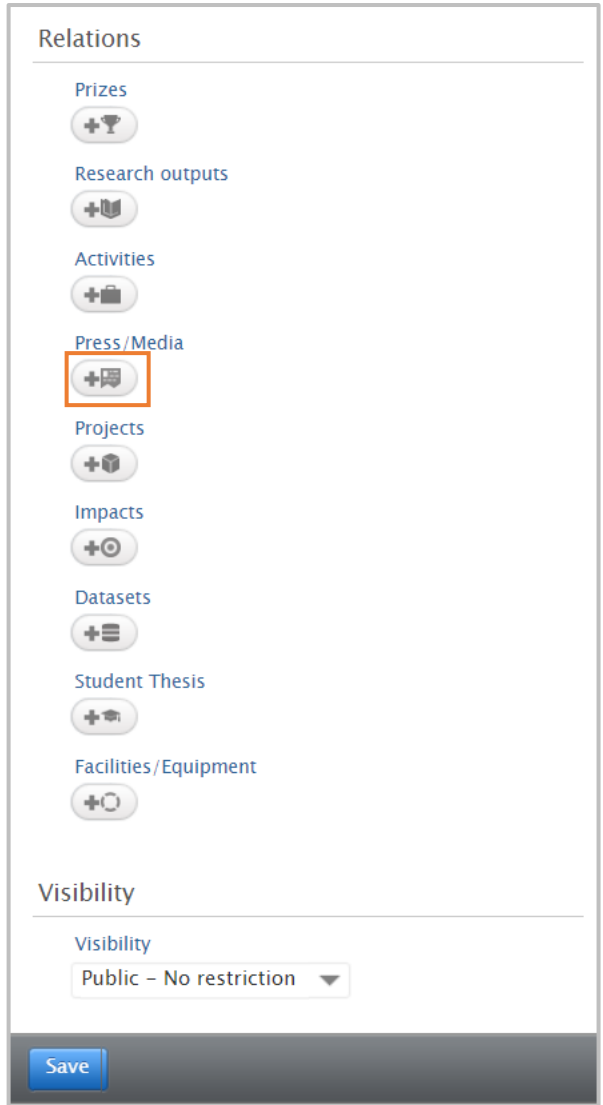